# 18 Windows

This chapter explains the "Window Display" feature in GP-Pro EX and the basic management information. Please start by reading "18.1 Settings Menu" (page 18-2) and then turn to the corresponding page.

| 18.1 | Settings Menu                                | 18-2  |
|------|----------------------------------------------|-------|
|      | Creating Windows                             |       |
| 18.3 | Displaying Windows                           | 18-7  |
| 18.4 | Changing the Displayed Window                | 18-11 |
| 18.5 | Displaying the Same Window on All Screens    | 18-14 |
| 18.6 | Changing the Displayed Window on All Screens | 18-17 |
| 18.7 | Window Part Settings Guide                   | 18-21 |
| 18.8 | Restrictions for Windows                     | 18-28 |

# 18.1 Settings Menu

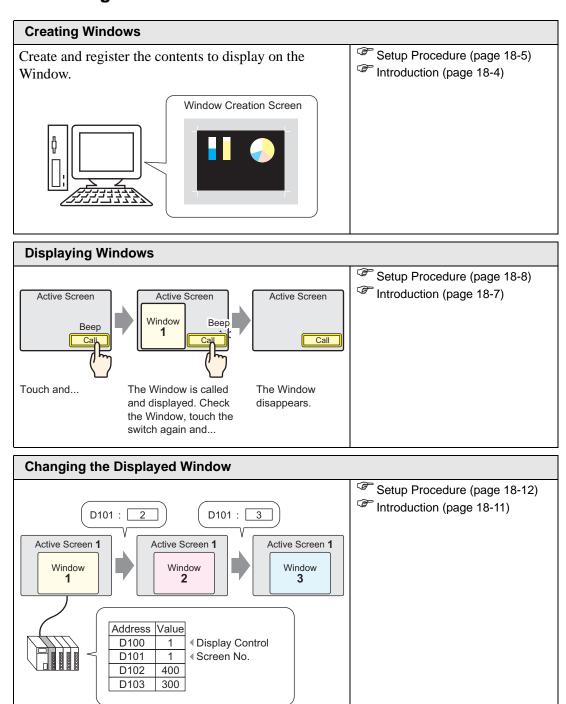

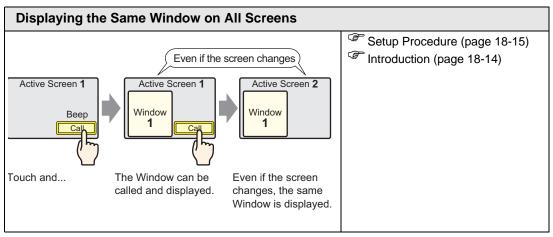

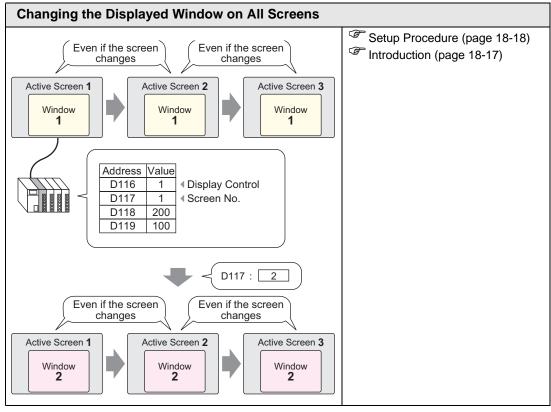

## 18.2 Creating Windows

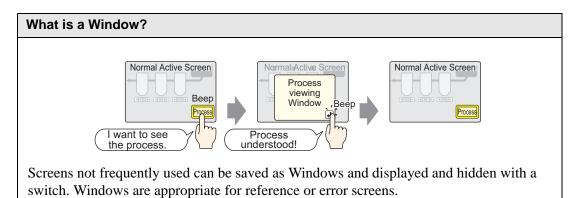

#### 18.2.1 Introduction

Create up to 2000 Window screens in a project to display information inside a window.

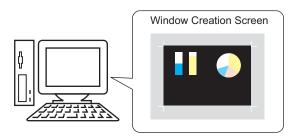

Windows can be set as Local or Global.

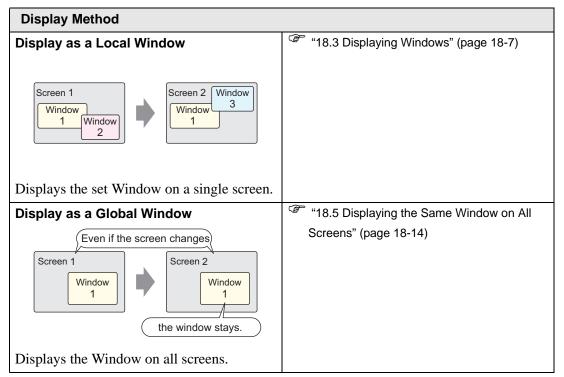

## 18.2.2 Setup Procedure

Create a new Window Screen.

1 From the [Screen (S)] menu, select [New Screen (N)] or click . The [New Screen] dialog box appears.

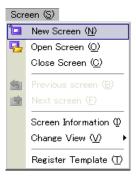

2 From [Screen Type], select [Window]. The [Screen No.] is filled in starting from 1. You can change this number, but the number can not be duplicated.

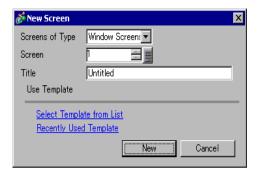

3 Click [New]. The window appears.

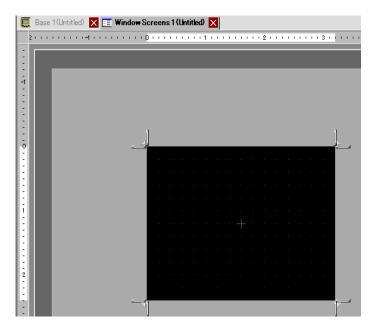

4 Adjust the window size.

Hover over a corner, the cursor changes to . Drag to change the size.

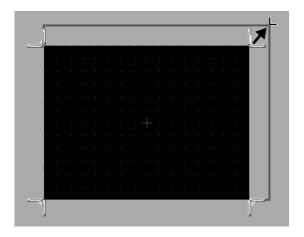

NOTE

- Ensure that the Window does not exceed the size of the Base Screen.
- 5 Place parts on the screen as necessary. You can use the same steps as creating a base screen. Save the window.

Click  $\times$  to close the Window.

NOTE

• The Window appears in the [Screen List]. Click the Window to view and edit it.

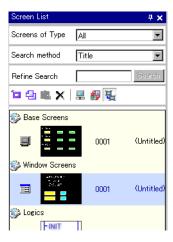

## 18.3 Displaying Windows

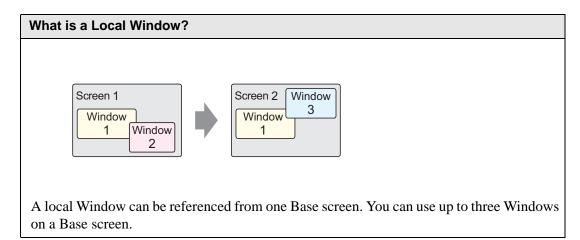

#### 18.3.1 Introduction

A Local Window is used as a reference window or error window from one Base screen. The Base screen remains and the Local Window appears on top.

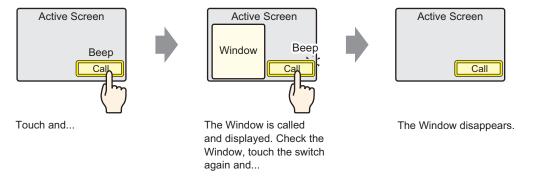

NOTE Window

 You can use a switch or a designated address in the device/PLC to turn the Window ON or OFF.

When using multiple Windows on a Base screen, the most recently displayed Window is on top. You can move to another Window by touching the Window you want to view.

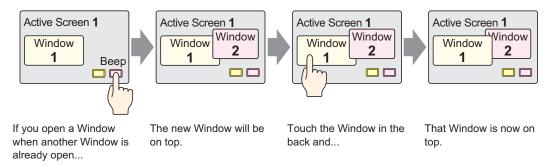

## 18.3.2 Setup Procedure

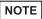

- Please refer to the settings guide for details.
  - "18.7 Window Part Settings Guide" (page 18-21)
- For details of the part placement method and the address, shape, color, and label setting method, refer to the "Part Editing Procedure".
  - \*\* "9.6.1 Editing Parts" (page 9-38)

Create a Window to call from a Base screen.

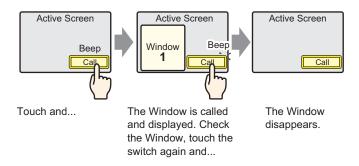

1 From the [Parts (P)] menu, select [Window (W)] or click . Place the Window on the Base screen. On the GP, the window is represented as a rectangle with a dotted line.

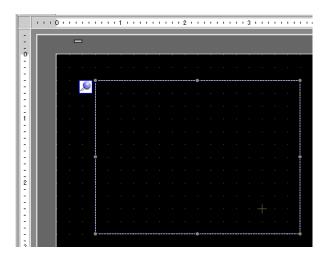

2 Click the new part. The following dialog box appears. On the [Basic Settings] tab, from [Window Type], select [Activate Switch].

Select [Activate Switch] from [Window Type].

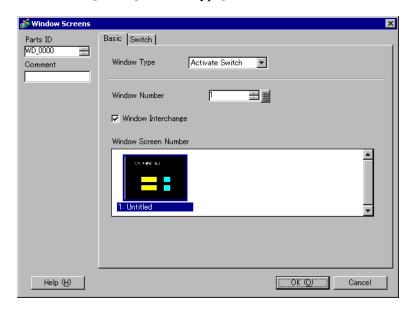

- 3 Set the [Window No.] to "1". (Or click the scaled-down window to display from the [Window Screen No.].)
- 4 On the [Switch Settings] tab, set the switch shape, color, and label.

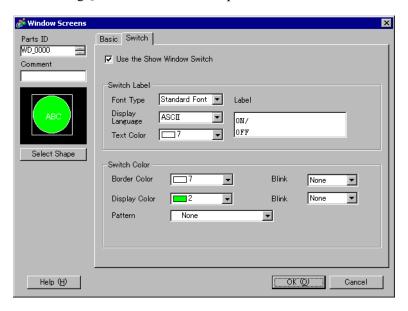

5 Click [OK]. A window with a switch attached is now set.

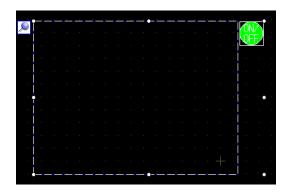

NOTE

• Select the switch to move it anywhere on the Base screen.

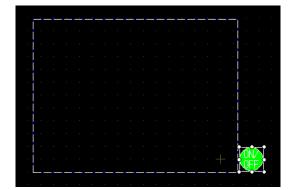

# 18.4 Changing the Displayed Window

#### 18.4.1 Introduction

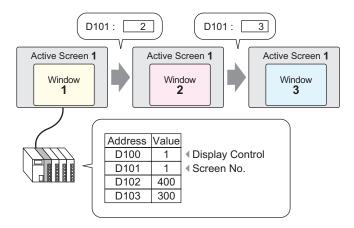

You can set up multiple Windows for one Base screen.

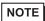

• If a switch calls an undefined Window number, the Window is not displayed. If another Window is displayed, it remains on the screen. Also, only one Window appears at a time. If a Window is displayed, it is closed before another Window appears.

# 18.4.2 Setup Procedure

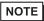

• Please refer to the settings guide for details.

"18.7 Window Part Settings Guide" (page 18-21)

Change the displayed Window Screen according to the value stored in the word address (D101).

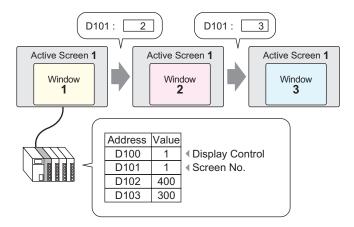

1 From the [Parts (P)] menu, select [Window (W)]. Or click the icon the screen.

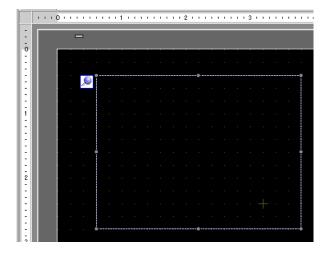

2 Click the new part. The following dialog box appears. On the [Basic Settings] tab, from [Window Type], select [Activate Switch].
Select [Word Action] from [Window Type].

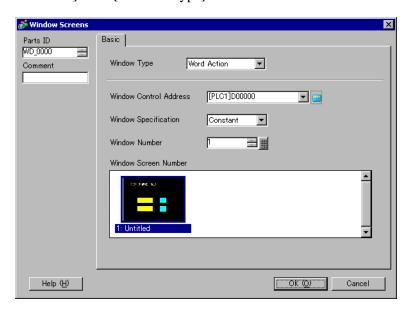

3 In [Window Control Address], set the word address (D100) that controls the window.

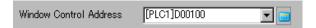

4 From [Window Specification], select [Address]. Set the [Data Type].

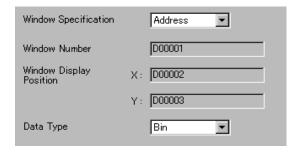

5 Click [OK]. The Window is configured according to the value stored in the address.

If you turn ON Bit 0 of the Window Control Address (D100), the Window is displayed. When word address D101's value changes, the Window changes. When the value of word address D102 or D103 changes, the window position changes.

# 18.5 Displaying the Same Window on All Screens

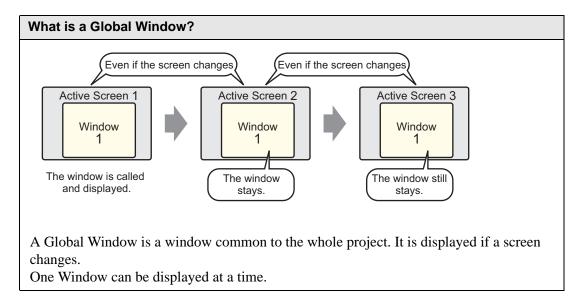

#### 18.5.1 Introduction

A Global Window remains displayed when a Base screen changes.

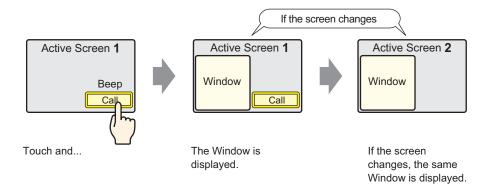

## 18.5.2 Setup Procedure

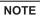

- Please refer to the settings guide for details.
  - "5.14.6 [System Settings] Setting Guide [Display Unit] Settings Guide" (page 5-112)
- For details about placing switches or setting addresses, shapes, colors, and labels, please refer to "Part Editing Procedure".
  - 9.6.1 Editing Parts" (page 9-38)

When you touch a switch placed on the Base screen, the same Window is displayed on all screens.

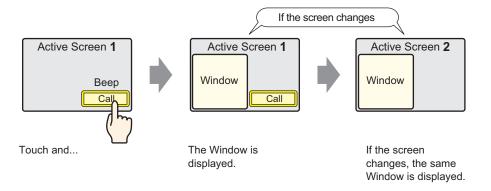

1 In the [System Settings] window, click [Display Unit] and select the [Mode] tab.

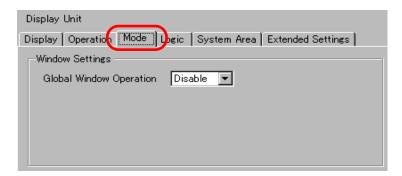

2 From [Global Window Operation], select [Direct].

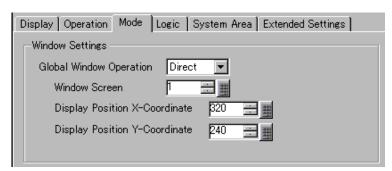

- 3 Set the [Window Screen No.] to "1". Set the [Display Position X-Coordinate] and [Display Position Y-Coordinate] of the Window on the Base screen.

  The Global Window settings are complete.
- 4 Place the switch on the Base screen. Double-click the switch. The Settings dialog box appears.

NOTE

- Do not place overlapping switches when displaying a Global Window.
- 5 Set the [Bit Address]. From [Device/PLC], select [#INTERNAL] and designate LS0016 bit 0.

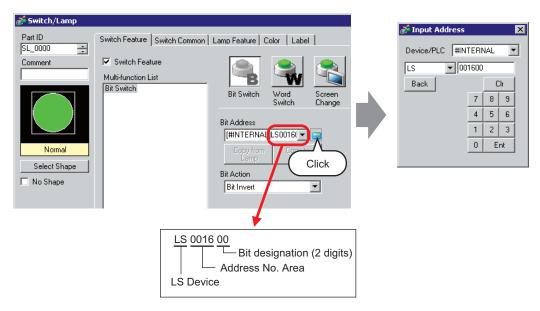

6 From [Bit Action], select [Bit Invert]. Click [OK].

# 18.6 Changing the Displayed Window on All Screens

#### 18.6.1 Introduction

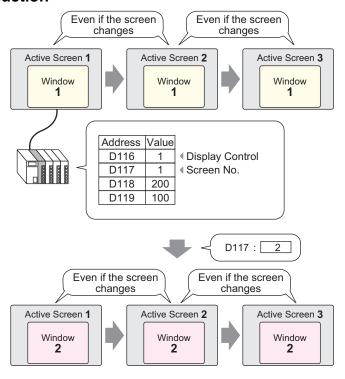

NOTE

• If a switch calls an undefined Window number, the Window is not displayed. If another Window is displayed, it remains on the screen. Also, only one Window appears at a time. If a Window is displayed, it is closed before another Window appears.

## 18.6.2 Setup Procedure

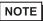

- Please refer to the settings guide for details.
  - "5.14.6 [System Settings] Setting Guide [Display Unit] Settings Guide" (page 5-112)

Change the Global Window according to the value stored in the word address (for example, D117).

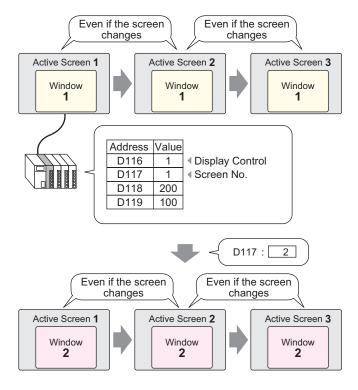

1 Click [Display Unit] and select the [Mode] tab.

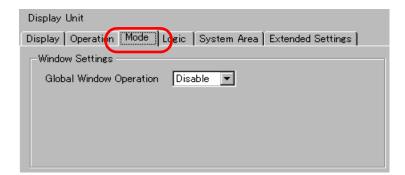

2 From [Global Window Operation], select [Indirect].

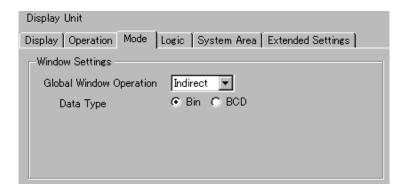

- 3 Set the [Data Type].
- 4 Select the [System Area Settings] tab.

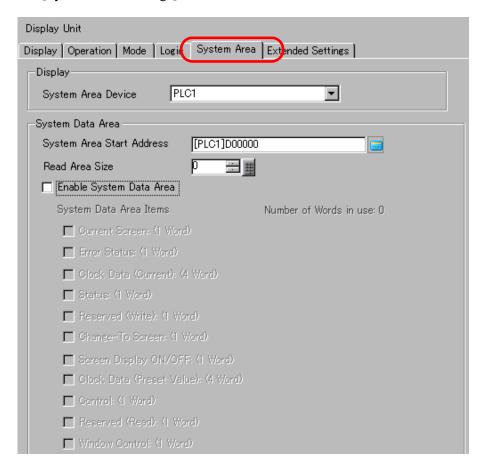

5 In [System Area Device], select the appropriate device that uses the system area. In [System Area Start Address], define the top address.

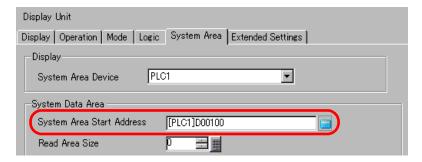

6 Select the following check boxes: [Enable System Data Area], [Window Control], [Window Screen No.], and [Window Display Position].

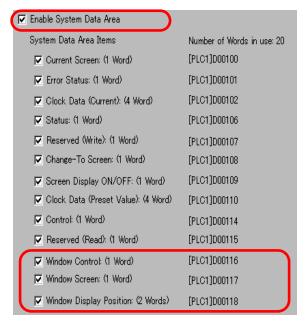

The Global Window (Indirect designation) settings are complete.

When bit 0 of the Window Control Address (e.g.: D116) specified in [System Area Device] turns ON, the Window is displayed. When the Window address (for example, D117) value changes, the screen changes. When the value of the display coordinate address (for example, X-coordinate is D118, Y-coordinate is D119) changes, the Window position changes.

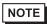

• For details on the System Data Area, please refer the pages relevant to your connected device in the "GP-Pro EX Connection Device Manual".

# 18.7 Window Part Settings Guide

The Window part is used to display a Local Window on a Base Screen. Place a Window part on the Base Screen to display the Window in that location.

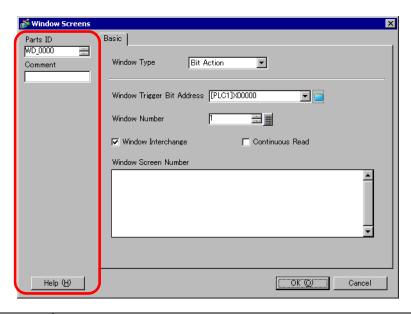

| Setting     | Description                                                                                                    |
|-------------|----------------------------------------------------------------------------------------------------|
| Part ID     | Parts are automatically assigned an ID number. Window ID: WD_****(4 digits) The letter portion is fixed. The number portion can be modified from 0000 to 9999.                                                                                                    |
| Comment     | The comment for each Part can be up to 20 characters long.                                                                                                    |
| Window Type | Choose the control method for displaying/hiding the Window.  • Bit Action  The Window display is controlled by a specific bit address turning ON/OFF.  "18.7.1 Bit Action" (page 18-22)  • Word Action  The Window display is controlled by a specific word address.  "18.7.2 Word Action" (page 18-23)  • Activate Switch  The Window display is controlled by touching an exclusive switch.  "18.7.3 Activate Switch" (page 18-25) |

## 18.7.1 Bit Action

## **■** Basic Settings

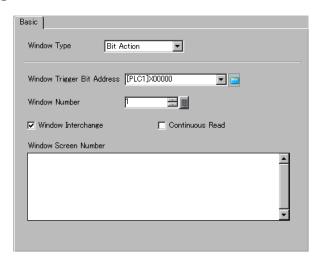

| Setting            | Description                                                                                                    |
|--------------------|----------------------------------------------------------------------------------------------------|
| Window Trigger Bit | Specify the bit address to control the window display.                                                                                  |
| Address            | This can be set to either a PLC address or GP internal device (System Data                                                              |
|                    | Editor).                                                                                                    |
|                    | NOTE                                                                                                    |
|                    | • When many parts are running from a window, you can sometimes speed up screen display by designating GP internal device addresses.     |
| Window No.         | Specify the number of the Window Screen you want to display from 1 to 2,000.                                                            |
| Window Interchange | Select this check box to allow the selected Window to move on top of another Window.                                                    |
| Continuous Read    | Select to continually read data from a part regardless of the Window                                                                    |
|                    | displayed. This does not apply to touch input parts.                                                                                    |
|                    | When a window is displayed, the part's Data Display speed is increased.  NOTE                                                           |
|                    | • When the Window is not displayed, part data specified on the window and screen is read. All the other screen display speeds decrease. |
|                    | • Up to three Windows with [Continuous Read] can be placed on a single                                                                  |
|                    | Base screen. Other Windows where [Continuous Read] is not set cannot be displayed. When using Global Windows, you can place up to two   |
|                    | windows on a Base screen.                                                                                                    |
|                    | • Windows with the [Continuous Read] option set are read before Windows without this option are read.                                   |
|                    | • Any scripts set on a Window execute if the script condition is satisfied,                                                             |
|                    | even if the Window is not displayed. If you do want to execute the script, make sure the [Continuous Read] check box is cleared.        |
| Window Screen No.  | Display a list of the Windows.                                                                                                    |

## 18.7.2 Word Action

## **■** Basic

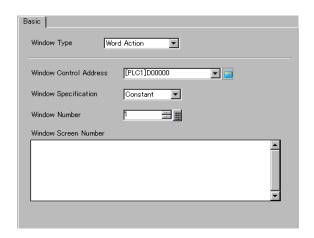

| Setting                 | Description                                                                 |                                                 |                                                                   |                                    |
|-------------------------|-----------------------------------------------------------------------------|-------------------------------------------------|-------------------------------------------------------------------|------------------------------------|
| Window Control          | Specify the word                                                            | Specify the word address to control the Window. |                                                                   |                                    |
| Address                 | Set to either a PLC address or GP internal device (System Data Editor).     |                                                 |                                                                   |                                    |
|                         | 15 2                                                                        |                                                 |                                                                   | 1 0                                |
|                         | Reserved (0)                                                                |                                                 |                                                                   |                                    |
|                         | 110001100 (0)                                                               |                                                 |                                                                   |                                    |
|                         |                                                                             |                                                 | Window Interchar<br>0": Interchange enab<br>1": Interchange disab | oled                               |
|                         |                                                                             |                                                 | "0"→"1"Display wind                                               | dow                                |
|                         | NOTE                                                                        |                                                 |                                                                   |                                    |
|                         | • When many pa                                                              | rts are running fron                            | n a window, you                                                   | can sometimes speed                |
|                         | • •                                                                         | ay by designating C                             | •                                                                 | •                                  |
| Window<br>Specification | Select the metho                                                            | d to display the Wir                            | ndow.                                                             |                                    |
| Opecinication           |                                                                             | For [Constant]                                  |                                                                   | For [Address]                      |
|                         | Word Address                                                                | Control Address                                 | Word Address                                                      | Control Address                    |
|                         | +1                                                                          | Reserved                                        | +1                                                                | Window Screen No.                  |
|                         | +2                                                                          | Reserved                                        | +2                                                                | Display Position (X Coordinate)    |
|                         | +3                                                                          | Reserved                                        | +3                                                                | Display Position (Y<br>Coordinate) |
|                         | Constant                                                                    |                                                 |                                                                   |                                    |
|                         | Set the Window                                                              | w No.                                           |                                                                   |                                    |
|                         | <ul> <li>Address</li> </ul>                                                 |                                                 |                                                                   |                                    |
|                         | Four consecutive words are used starting from [Window Control               |                                                 |                                                                   |                                    |
|                         | Address], the Window No. and position are stored and designated indirectly. |                                                 |                                                                   |                                    |
|                         | •                                                                           | Designation" (page 18                           | -24)                                                              |                                    |
|                         | 1                                                                           | (F-1-90 10                                      | ,                                                                 | Continued                          |
|                         |                                                                             |                                                 |                                                                   |                                    |

| Setting           | Description                                                             |  |
|-------------------|-------------------------------------------------------------------------|--|
| Window No.        | Specify the number of the Window to display. The value can be from 1 to |  |
|                   | 2,000.                                                                  |  |
| Window Screen No. | Displays a list of existing Windows. Select a Window by clicking it.    |  |

## **♦** Address Designation

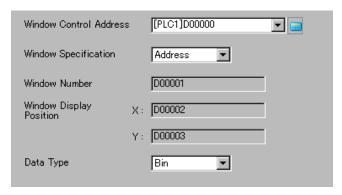

| Setting                                             | Description                                                                                                    |
|-----------------------------------------------------|----------------------------------------------------------------------------------------------------|
| Window No.                                          | Shows the address ([Window Control Address] + 1) that stores the Window to display.                                                                                                    |
| Window Display Position (X Coordinate/Y Coordinate) | Displays the address that stores the window position. The X Coordinate: [Window Control Address] + 2. The Y Coordinate: [Window Control Address] + 3. This stores the coordinate data of the Window's top-left corner.  **Coordinate**  Y Coordinate**  Y Coordinate**  Window  Base Screen |
| Data Type                                           | Select the type of data to store in the address from [Bin] or [BCD].                                                                                                    |

## 18.7.3 Activate Switch

## **■** Basic Settings

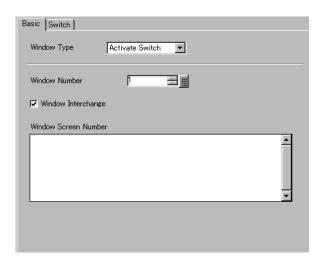

| Setting            | Description                                                                          |
|--------------------|--------------------------------------------------------------------------------------|
| Window No.         | Specify the number of the Window Screen you want to display from 1 to 2,000.         |
| Window Interchange | Select this check box to allow the selected Window to move on top of another Window. |
| Window Screen No.  | Display a list of the Windows.                                                       |

## **■** Switch Settings

When the [Window Type] is set to [Activate Switch], a switch can be used with the Window.

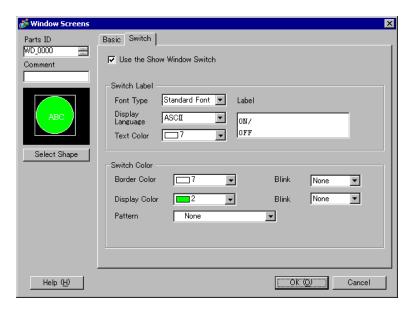

| Setting                    |                     | Description                                                                                                    |  |
|----------------------------|---------------------|----------------------------------------------------------------------------------------------------|--|
| Set the Show Window switch |                     | Select a switch to display/hide the Window. The switch is automatically placed in the top-right of the window. You can move it by selecting it.                                                                                                    |  |
| Switch<br>Label            | Font Type           | Select the font type that will be displayed on the Switch label.  • Standard Font For a bit map font, you can choose the magnification level of the letters' height and width. When you magnify/shrink the letters, the outline may become rough or the letter may appear squished.  • Stroke Font This is an outline font where the ratio of the character height/width is fixed. The letters will have a smooth outline even if you magnify/ shrink them. However, this font uses more disk space on the GP. |  |
|                            | Display<br>Language | Select the display language for the label from [ASCII], [Japanese], [Chinese (Traditional)], [Chinese (Simplified)], [Korean], [Cyrillic], or [Thai].                                                                                                    |  |
|                            | Text Color          | Select a color for the label text.                                                                                                    |  |
|                            | Label               | Type the switch text.                                                                                                    |  |

Continued

| Setting                                                                                                    |                  | Description                                                                                                    |  |
|----------------------------------------------------------------------------------------------------|------------------|----------------------------------------------------------------------------------------------------|--|
| Switch<br>Color                                                                                                    | Border<br>Color  | If the Part Shape is set to have a border, select a color for it.                                                                                                    |  |
|                                                                                                    | Display<br>Color | Select the Switch color.                                                                                                    |  |
|                                                                                                    | Pattern          | Select from the 8 patterns or choose [No Pattern].                                                                                                    |  |
| Pattern Color  If a pattern has been selected, choose a pattern color. The Switch color appears as a combination of the [Displ [Pattern Color]. |                  | The Switch color appears as a combination of the [Display Color] and                                                                                                    |  |
|                                                                                                    | Blink            | Select the Part blink and blink speed. You can choose different blink settings for the [Border Color], [Display Color], and [Pattern Color].  NOTE  • There are cases where you can and cannot set Blink depending on the Display Unit and System Settings' [Color Settings].  ** "9.5.1 Setting Colors** List of Available Colors" (page 9-34) |  |

#### 18.8 Restrictions for Windows

#### 18.8.1 Restrictions for Window Screens

- Up to 2,000 Window Screens can be registered.
- New windows cannot be placed over the window display. A window part, Special Data Display [File Manager], VMUnit Display, RPAWindow Display cannot be placed on the window display.
- When placing a Historical Trend Graph, Data Block Display Graph, Data Display, or Special Data Display [Show CSV] on a Window, the following restrictions apply.
  - · Historical Trend Graph, Data Block Display Graph

A maximum of 8 Historical Trend Graphs and Data Block Display Graphs can be displayed at the same time on a single screen.

Also, up to 40 channels can be displayed on one Window.

Data Display

You cannot input from a popup keypad into a Data Display placed on a Window. To input data into a Data Display on a Window, directly place the keypad in the Window.

- Special Data Display [Show CSV]
   You can not edit data. (CSV edit screen will not function.)
- When 384 parts are already placed on the Base screen and Window combined, additional
  placed parts will not function. Parts become disabled starting with parts placed on the last
  displayed window screen.
- When more than 512 Moving Mark display positions are on the Base screen and Window, subsequent positions are disabled. They become disabled starting with marks placed on the last displayed window screen.

## 18.8.2 Restrictions for Window Displays

Multiple Local Windows can be placed on the same Base screen, but a maximum of three Local Windows can be displayed at the same time. One Global Window and two Local Windows can be displayed simultaneously on the same screen. For more details, please refer to "■ Displaying Multiple Windows on a Single Screen" (page 18-30).

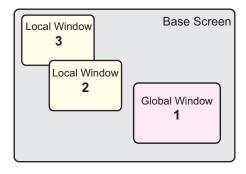

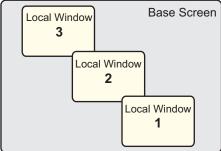

- Only one Global Window is allowed in each project.
- When the Window No. is not set, the Window cannot be displayed.
- When a Window has been positioned to stick out past its Base screen, the Window is adjusted to fit inside the Base screen.
- A window's size and display position go in four dot increments for the X coordinate and one
  dot increments for the Y coordinate. When the designated X coordinate is not a four dot
  increment, the left side is adjusted to display as a four dot increment.

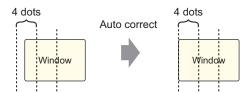

- If multiple devices/PLCs are connected, only the device/PLC specified in the GP System Data Area can display Global Windows.
- A Global Window cannot be displayed when the device monitor is on.
- When using a Switch to display a window, if the Window part specified in [Window ID] is used multiple times on the same screen, the first window is displayed. All other registered windows do not function.
- Parts on screens that are completely hidden by an active Window can not be activated by touch. However, if only a portion of a part is hidden by a Window, the viewable portion can be activated by touching it.
- Up to three Windows with [Continuous Read] can be placed on a single Base screen. Other Windows where [Continuous Read] is not set cannot be displayed. When using Global Windows, you can place up to two windows on a Base screen.
- Any scripts set on a Window execute if the script condition is satisfied, even if the Window is not displayed. If you do want to execute the script, make sure the [Continuous Read] check box is cleared.

## ■ Displaying Multiple Windows on a Single Screen

In addition to the Global Windows/Local Windows that can be created, there are also screens that are handled as a system window.

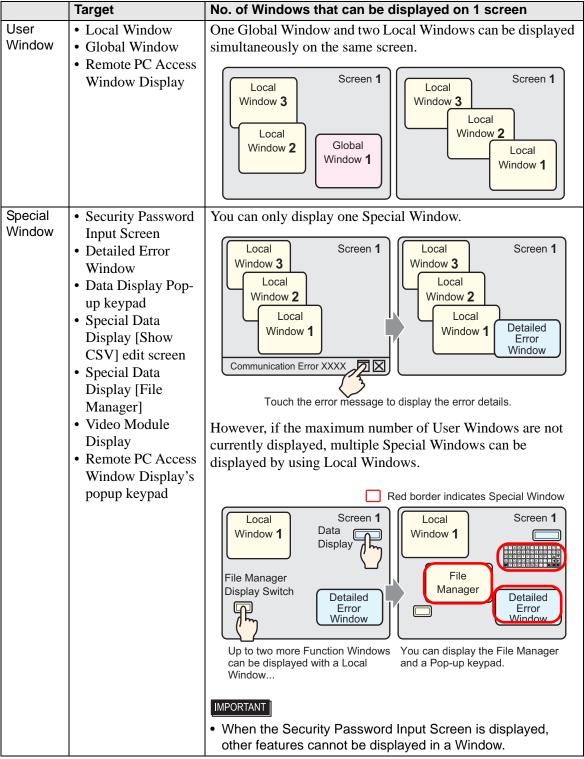

Continued

|                   | Target                                                                                                    | No. of Windows that can be displayed on 1 screen                                                                                                    |
|-------------------|----------------------------------------------------------------------------------------------------|----------------------------------------------------------------------------------------------------|
| Special<br>Window | Security Password Input Screen     Detailed Error Window     Data Display Popup keypad     Special Data Display [Show CSV] edit screen     Special Data Display [File Manager]     Video Module Display     Remote PC Access Window Display | When a high-priority function on a Window occurs, a low-priority function on another Window is stopped and the Window is closed. The Window with the high-priority function appears.  Function Priority Order    Security Password Input Screen |
| System<br>Window  | <ul> <li>Error Messages</li> <li>Banner Alarm<br/>Message</li> <li>System Menu</li> <li>Japanese keypad</li> </ul>                                                                                                    | These Windows are displayed regardless of the status of the Global, Local, or Special Windows. These System Windows are created by the system and do not affect the number of allowable Windows per Base screen.                                |